# **Le sondage**

Les sondages peuvent être préparés à l'avance à l'intérieur de votre activité ou encore à partir de la section **Mes contenus Via** pour une réutilisation fréquente dans plusieurs activités. Les résultats sont compilés en temps réel.

Directement intégré dans la séquence de présentation, le sondage offre plusieurs options :

- Il peut être administré en mode anonyme afin d'augmenter la franchise des réponses des utilisateurs ;
- Vous pouvez présenter plusieurs questions sur la même page ou une question à la fois ;
- Il vous permet de définir un temps limite ;
- Les résultats sont disponibles rapidement sur le portail.

Au fur et à mesure que les participants complèteront le questionnaire vous pourrez, en tant qu'animateur, visualiser en temps réel la progression des résultats ce qui améliorera l'efficacité de vos interactions. À tout moment, vous pouvez partager les résultats du questionnaire au groupe.

# **Créer un sondage**

Vous pouvez créer votre nouveau sondage de deux manières :

### **1. Sur le portail web à partir de la page de votre activité**

Sur la page des détails de votre activité, cliquez sur « *Afficher les sondages* » de la section Documents à télécharger.

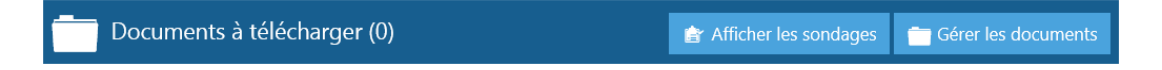

La page de gestion des sondages de votre activité s'ouvre alors. Cliquez sur « *Créer un sondage* ».

# **2. Dans l'activité à l'aide des options de gestion du contenu de la section « Présentation »**

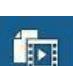

Dans la nouvelle fenêtre qui s'ouvre, cliquez sur « **Créer un sondage** ».

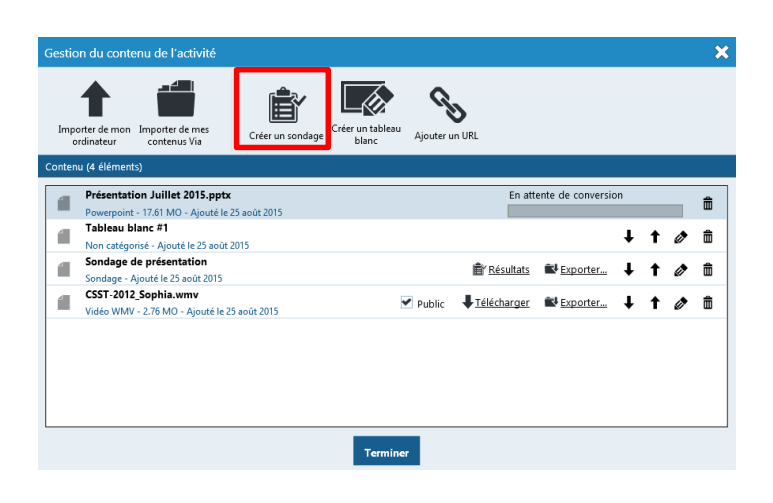

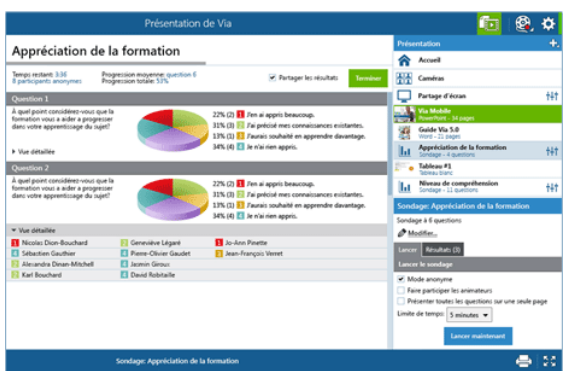

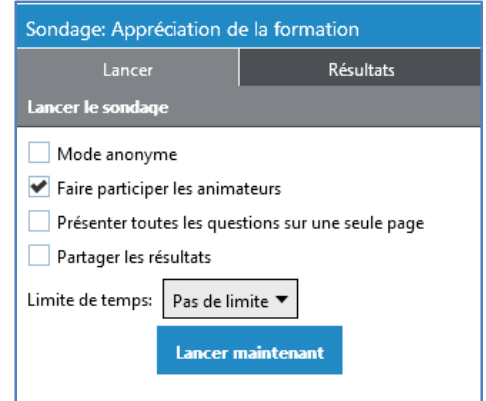

## **Création du sondage**

Entrer ensuite le titre de votre nouveau sondage et appuyer sur le crochet.

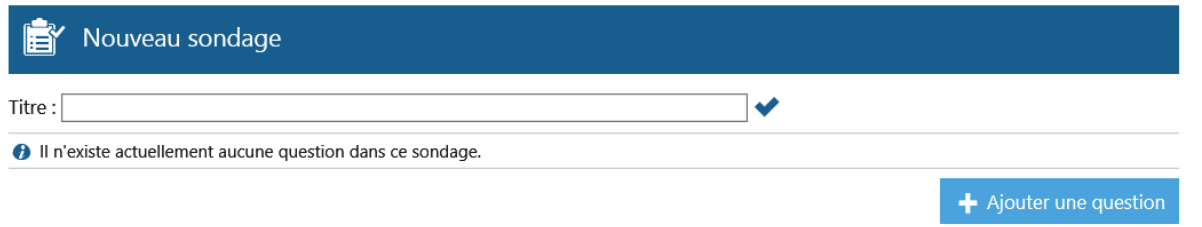

Vous pouvez alors ajouter des questions à votre sondage en cliquant sur « **Ajouter une question** ». L'interface vous demande alors d'entrer le libellé de votre **question**, d'un maximum de 100 caractères et d'en sélectionner le **type**.

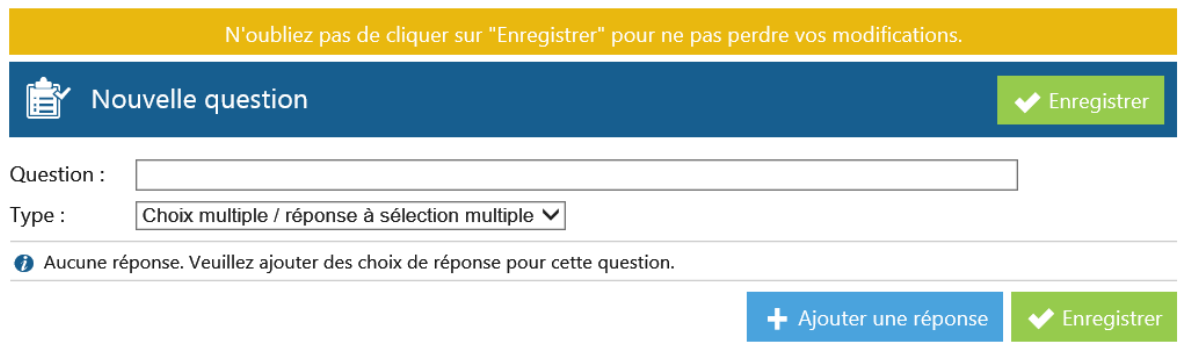

#### **Type des questions :**

- **Choix multiple / réponse à choix multiple** : permet aux répondants de sélectionner plusieurs réponses dans les choix possibles. Vous pouvez ajouter jusqu'à 12 choix différents.
- **Choix multiple / réponse unique** : permet aux répondants de sélectionner une seule réponse dans les choix possibles. Vous pouvez ajouter jusqu'à 12 choix différents
- **Échelle de valeurs** : permet aux répondants de sélectionner une seule réponse sur une échelle de valeurs affichée horizontalement
- **Réponse abrégée** : les répondants doivent taper leur réponse avec un maximum de 500 caractères.

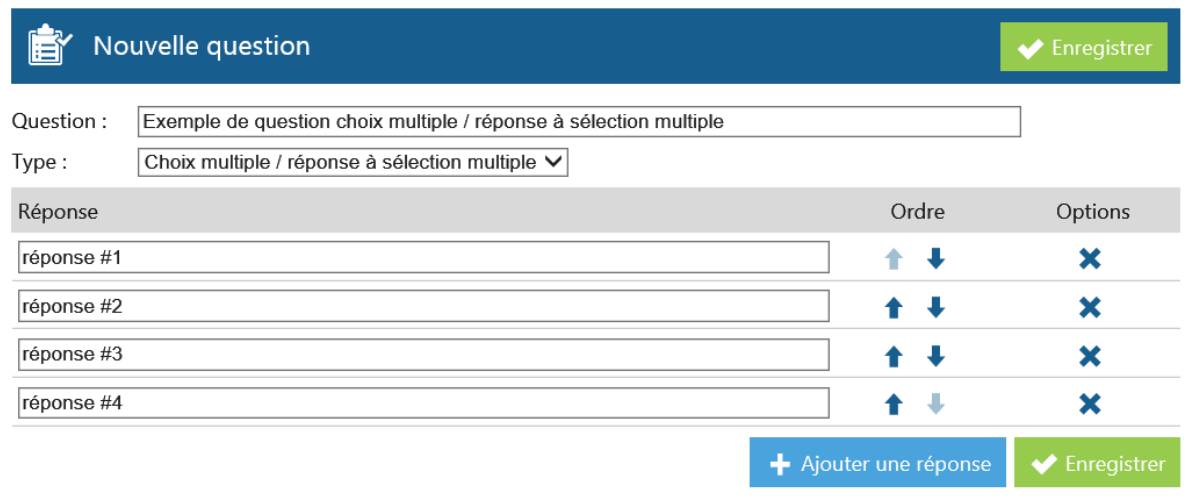

Ajoutez vos réponses puis, une fois ajoutées modifiez-en l'ordre à l'aide des flèches ou supprimez-les à l'aide du X disponible dans les options.

•

Cliquez sur Enregistrer pour sauvegarder votre questionnaire.

#### **Le sondage est alors présenté et des fonctions vous permettent:**

- d'éditer l'ordre des questions ;
- Modifier vos questions ;
- Supprimer vos questions.

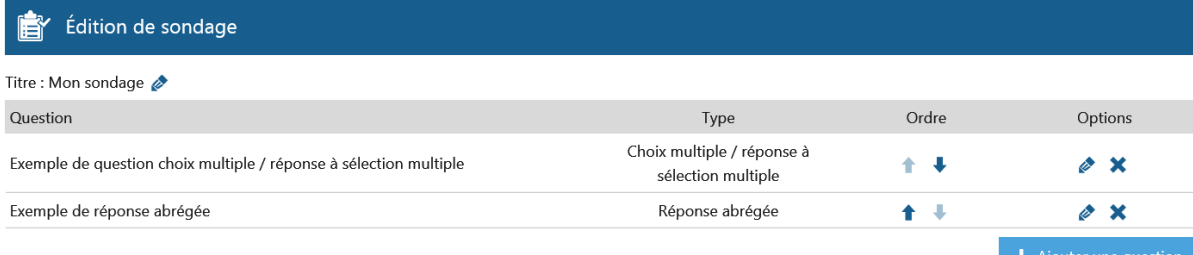

#### **Lancer un sondage dans votre activité**

Afin de lancer un sondage, sélectionnez le bouton « Présentation » afin d'afficher vos options de présentation, puis cliquez sur le titre de votre sondage. Le panneau du bas présente les diverses options possibles mentionnées en début de section.

Paramétrez-les selon vos préférences et cliquer sur « *Lancer maintenant* » afin de débuter le sondage pour vos participants.

La zone de présentation des participants les invite alors à répondre aux questions.

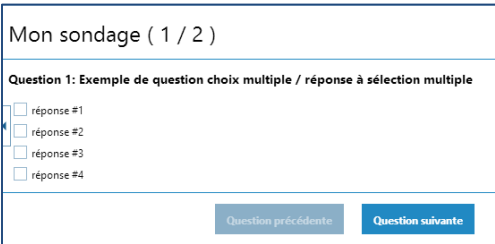

Pendant que les participants répondent au sondage, les animateurs ainsi que l'hôte visualisent le tableau de bord compilant en temps réel les réponsesde chacun et indique l'avancement global du sondage.

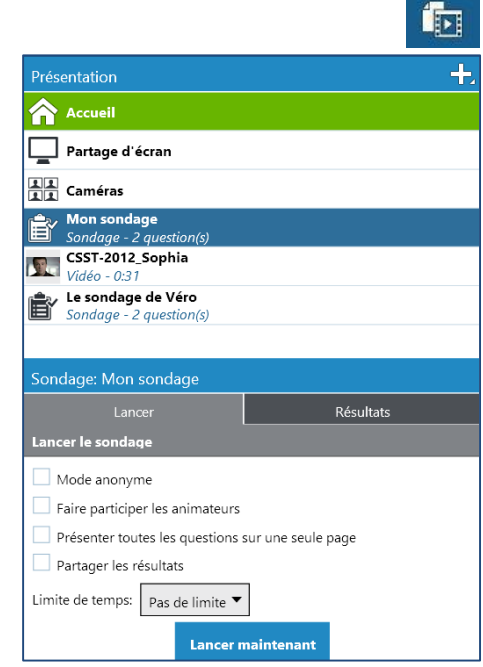

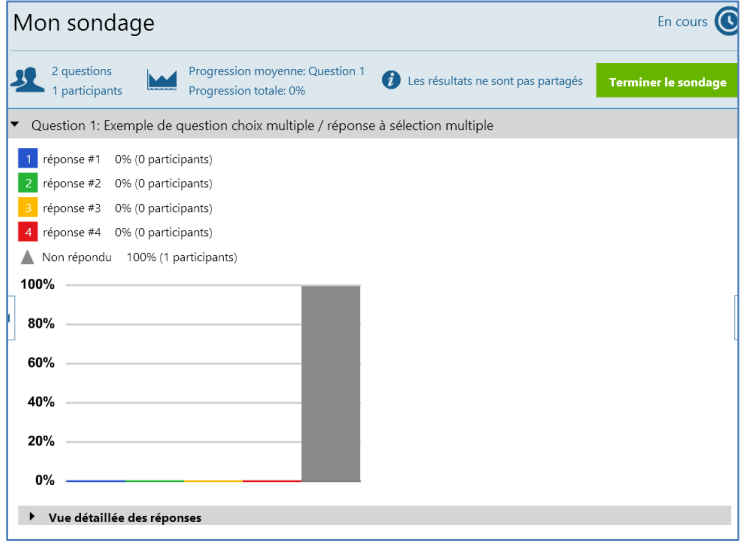

## **Partager les résultats**

À la fin du sondage (soit parce que le temps alloué est écoulé, soit parce que vous mettez fin au sondage), si vous n'aviez pas partagé les résultats :

- Chaque participant a une vue graphique de ses propres informations et réponses ;
- Chaque animateur visualise les résultats globaux et accède à toutes les réponses spécifiques des participants, et ce même si les animateurs répondaient aussi au questionnaire.

Si vous désirez partager l'ensemble des résultats à tous vos participants (*et que vous n'aviez pas coché la case* « Partager les résultats ») :

- Cliquer sur l'onglet « Résultats »
- Sélectionner le sondage désiré
- Cliquer sur « *Partager les résultats* »

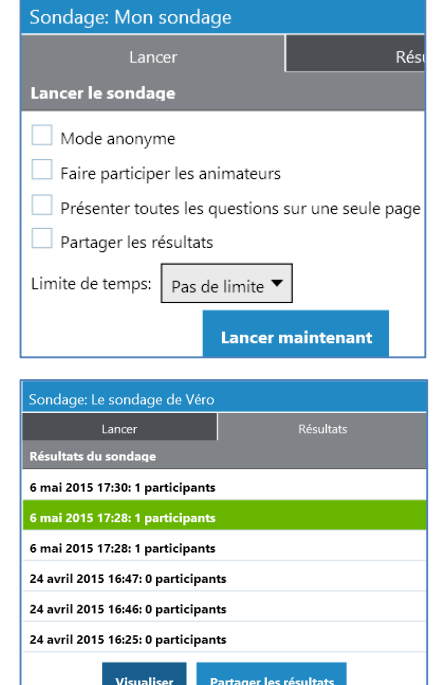

# **Visualiser le détail des résultats**

Il vous est possible de consulter en tout temps, à l'intérieur de votre activité ou dans le portail, les résultats de vos sondages. Dans votre activité, sélectionnez le bouton « Présentation » afin d'afficher vos options de présentation, puis cliquez sur votre sondage. Le panneau du bas présente les diverses options possibles mentionnées en début de section. Sélectionnez l'onglet « *Résultats* », dans la liste des passations du sondage, sélectionner puis cliquer sur « *Visualiser* ».

Le portail vous présente par question pour chaque participant les compilations des réponses au sondage.

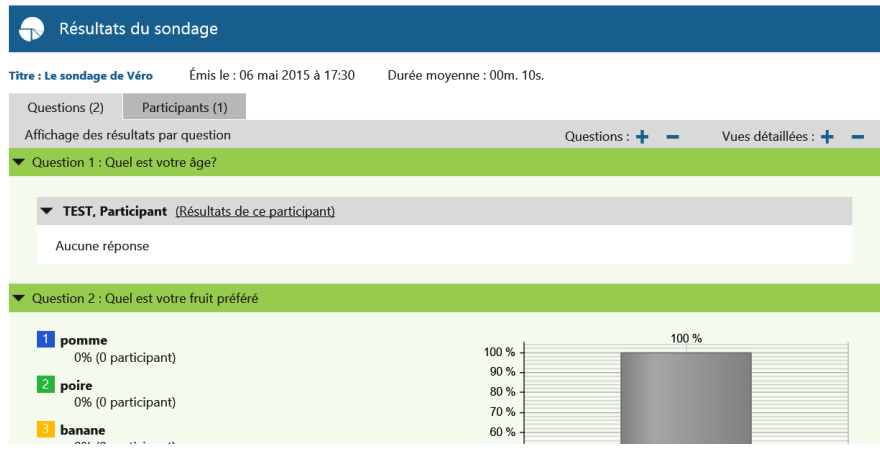

# **Répondre aux sondages et quiz à l'extérieur de votre activité et exporter les résultats**

Nous vous invitons à consulter le Guide *Portail Web* afin de connaitre les détails de ce mode.